T.C. MILLĪ EĞİTİM BAKANLIĞI **DESTEKLEME Ve YETIŞTIRME KURSLARI** 

**Allmont** 

**Duvurular** Anasayfa

**iletisim MEBBIS GIRIS** 

Ücretli Öğretmen Basvurusu

Öğrenci Girisi

# T.C. MILLÎ E ĞITIM BAKANLIĞI Destekleme ve<br>Yetiştirme Kursları

**index**ident sayfasında bir alan ayrılan ayrılan ayrılan ayrılan ayrılan ayrılan ayrılan ayrılan ayrılan ayrılan ayrılan ayrılan ayrılan ayrılan ayrılan ayrılan ayrılan ayrılan ayrılan ayrılan ayrılan ayrılan ayrılan ayrıl

DÖNMEK İZ<del>İ</del>

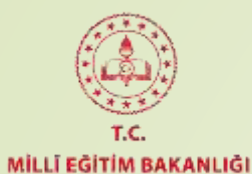

**Kurs Merkezi Tanımlama:** Ortaokul ve ortaöğretim kurumlarında kurslar; eğitim kurumlarının türleri, donanımı, birbirine yakınlığı, derslik ve öğrenci sayıları, ulaşım kolaylığı ve güvenliği, coğrafi bütünlük gibi hususlar dikkate alınarak eğitim bölgesi veya ortaöğretim kayıt alanı içinde il/ilçe merkez komisyonları tarafından belirlenen kurs merkezlerinde açılır

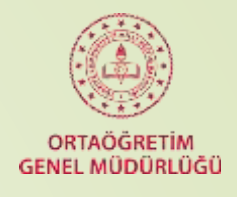

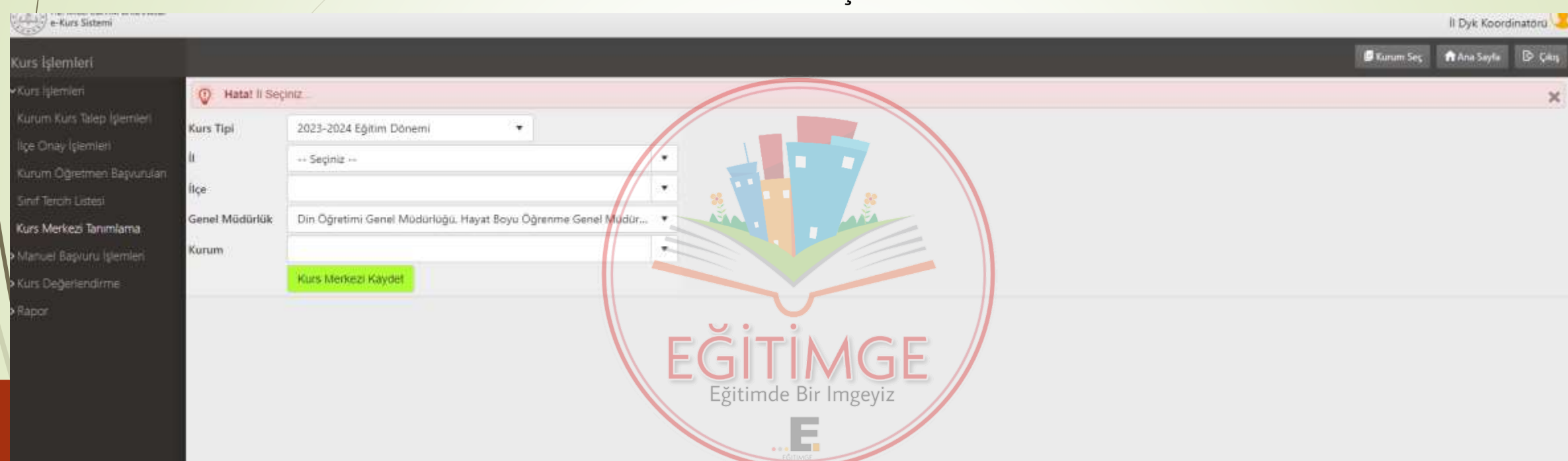

03124131577-03124131513 **M.F.B.D., Tüm Hakları Saltıd** 

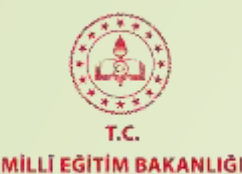

Belirlenen kurs merkezlerindeki okul ve kurum müdürlükleri tarafından e-Kurs Modülü üzerinden ders ve sınıf tanımlama işlemleri yapılarak il/ilçe merkez komisyonları onayına sunulur.

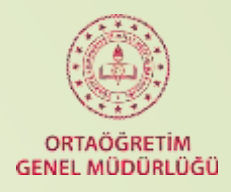

**CALIFORNIA SAFETINI MONOCHILIM** Ankara Cankaya Ankara Atatürk Lisesi (119556) e-Kurs Sistemi Il Dyk Koordinatörü  $C$  Yemle Kurum Sec R Ana Sayfa El Kaydet **D** City Kurs İşlemleri Kurs Tipi: «Kurs İşlemleri 2023-2024 Eğitim Dönemi \* Sinif Seviyesi Seciniz 11. Sinif Ψ. Sorgula Kurum Kurs Talep İşlemleri Kurs Açma İsteğini Onaylıyorum. Kurs Merkezi Başvurunuz Onaylandı (Kurum Tarafından Talep Değişikli alep Ekleme veya Çıkarma işlemi yaptığınızda tekrardan ilçe onayı gerekmektedir. İşlem yaparken dikkat ediniz ! lice Onay Islemleri Kurum Öğretmen Başvuruları **ACIKLAMA:** Kurs Tipi sectikten sonra Sınıf Seviyesi seçilir. Kurs Tipine göre tüm sınıfların dersleri eklendikten sonra Kurs Açma İsteğim Onaylıyorum işaretlenip Kaydet butonu ile ilgili kurs tipi için kurs telebinde bulunulmuş olunu Sinif Tercih Listesi Aynı islem diğer Kurs Tipleri için de tekrarlanır. Kurs Merkezi Tanımlama Ders Listesi Secilen Ders Listesi > Manuel Basyuru İslemleri No Ders Adi No Ders Adı Acılabilecek Sınıf Taleo Listesine Ekle Dersi Listeden Çıkar Xurs Değerlendirme > Rapor 后 11. Sinif 1 Arapça 1 Biyoloji 而 2 Biyoloji 11. Sinif 2 Coorafy 而 Eğitimde Bir Imgeyiz 3 Coğrafya 11. Sinif  $3$   $Fth$ 而 4 Din Kültürü ve Ahlak Bilgisi 11. Sanif 4 Kimya 而 5 Felsefe 11. Sinif 5 Matematik 面 6 Fizik 11. Smf 6 Tarih ó 7 Kimya 11. Sanıf 7 Türk Dili Ve Edebiyatı Ð  $\vec{u}$ 8 Mantik 11. Sinif 8 Rehberlik Ve Psikolojik Danışmanlık 9 Matematik 11. Sinif 10 Psikoloji 11. Sanif İÇİNDEKİLER SAYFASINA DÖNMEK İÇİN TIKLAYINIZ 11 Sasyoloji 11. Smf

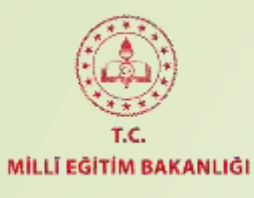

or Many Clean

Belirlenen kurs merkezlerindeki okul ve kurum müdürlükleri tarafından e-Kurs Modülü üzerinden ders ve sınıf tanımlama işlemleri yapılarak il/ilçe merkez ORTAÖGRETİM komisyonları onayına sunulan kurslar il/ilçe DYK Koordinatörleri tarafından onaylanır.Il Duk Konrdinatörü Lab

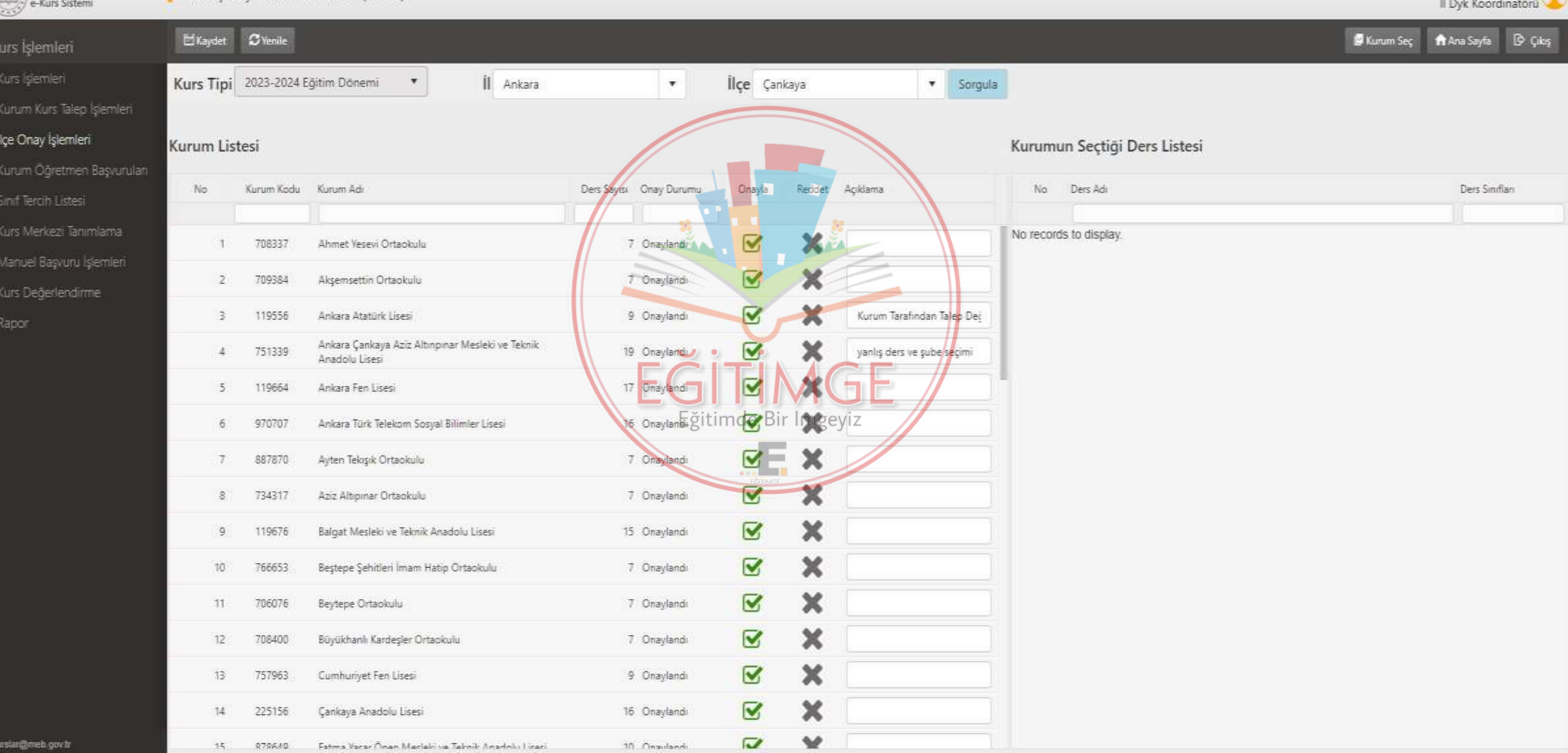

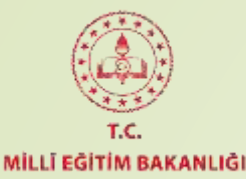

**Kurum Öğretmen Talep:** Kurs Merkezleri kurs planlama işlemlerinden önce **Kurum Öğretmen Talep** ekranından öğretmen talebinde bulunmalıdır**.**

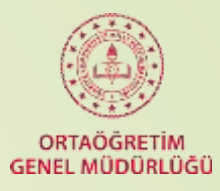

 $\triangleright$  Cikis

¢, e-Kurs Sistemi PRESENTATION PROTECTIVE VAN DE AGAINST SITUS CHOICHES Kurum Müdür **El Kaydet**  $C$  Yenile Kurum Sec A Ana Sayfa Kurs İslemleri Kurs Islemleri Kurs Tipi 2023-2024 Editim Dönemi  $\pmb{\mathrm{v}}$ Kurum Kurs Taleo Islemleri Başvuran Öğrenci | Görevlendirilen Talep Edilen Basvuran Ilçe Açıklama Ders Adv Kurum Aciklama Öğretmen Sayısı Savist Öğretmen Sayısı Ders Smif Sube Kontrol Öğretmen Kurs Başvurusu ERDÍNC AVCI-BAHANUR YÜKSEL AKPINAR 1 Rehberlik ve Psikolojik Danışmanlık ż  $\mathbf{2}$ Sinif Tercin Listesi 336  $\overline{2}$ 2 Coğrafya  $\mathbf{A}$ TANER ALTUN-MARUF BEDOUR Öğrenci Arama  $\overline{6}$ Â ÖZCAN KILIÇI'I1 VE 12 SINIF) OSMAN ÜNAL-ÖZCAN KILIÇ-ŞÜKRÜ AKPINAR 3 Falk Öğretmen-Öğrenci Tercihleri Öğrenci Tercih Listesi 5 MURAT ÖZGÜR GÜNER --- CİHAN ULUSU-OLCAY ABLAK-NECAT BİLGE-GAMZE GÜLER 4 Biyoloji  $\tilde{h}$ Eğitimde Bir Imgeyiz Kurs Planlama İşlemleri 5 Felsefe ž TİMUR KÖSEDĞLU JE.  $\ddot{\phantom{1}}$ Kurs Onay Islemleri 351 6 Kimya  $\mathbf{A}$  $\Delta$ ERKAN ÖZDEMİR (11 VE 12 SINIF) --- ALİ DİNDAR-KASIM DEMİRCİ-ŞEREF AKTAŞ-Kurs Öğrenci İslemleri TAHSÍN FINDIK-AYSU ATAY-SELMA TARAKCI 7 Tarih  $\lambda$ 337  $\overline{3}$  $\overline{3}$ . Öğrenci Nakil İşlemleri ERSEN KAHYA--- B.ÖZÇELİK-İ.ALANKUŞ-Y.DÜNDAR-Y.TAŞKIN-O.SARIIŞIK-O.ENİS-S.KÖROĞL 8 Matematik 13 363 摘  $\overline{9}$ Toplu Devamsızlık Girişi 5 SEHER KELES - NÍLGÜN SÖNMEZER - PINAR KARLIK ----- ASİYE SUBAŞI-İHSAN İNAN 9 Türk Dili ve Edebiyatı 5 340 Sinif Binestime/Değişiklik  $\overline{5}$ Kurum Öğretmen Talep

Rapor

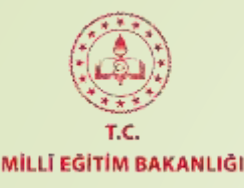

10 TERMS University (Charles Company)

THE R. P. LEWIS CO., LANSING MICH.

**Kuruma Öğretmen Atama** ekranından o kuruma talepte bulunan öğretmen görevlendirilmesi yapılmaktadır. Tercih dışı başvuru yapan öğretmenler bu ekrandan görevlendirilemez.

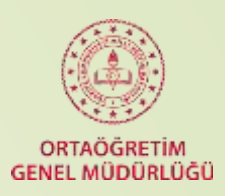

e-Kurs Sistemi COMMON SPECIFICATION COMMON COMMONS MANAGER CONSIN lice Dyk Koordinatörü **O** Yenile Ana Sayfa **B** Çiloş Kurum Seç Kurs İşlemleri Kurs İslemleri Kurs Tipi 2023-2024 Eğitim Dönemi v Sorgula  $\mathbf{v}$ **Il** Ankara  $\overline{\phantom{a}}$ İlçe Çankaya Kurum Kurs Talep Islemleri Ilçe Onay İşlemleri Kurumun Atama İstediği Ders Listesi Kurum Listesi Öğrenci Tercih Listesi No Kurum Kodu Kurum Adı Atama Durumu Başvuran Görevlendirilen Talep Edilen Basvuran Atama Kursa Öğretmen Atama Ders Adı Ders Smiftan Öğretmen Öğrenci Öğretmen Öğretmen Kurum Açıklama lice Acıklama Yap Sayısı Saynst Sayısı Sayısı Kurs Onay Islemleri 1 708337 Ahmet Yesevi Ortaokulu Atama Yac(2) Kurs Öğrenci islemleri No records to display. 2 709384 Aksemsettin Ortaokulu Atama Tamamlanmis Kurs Merkezi Tanımlama 3 119556 Ankara Atatürk Lisesi Atama Tamamlanmış Kuruma Öğretmen Atama Ankara Çankaya Aziz Altınpınar Mesleki Manuel Başvuru İşlemleri 4 751339 Atama Tamamlanmis ve Teknik Anadolu Lisesi apor. 5 119664 Ankara Fen Lisesi Atama Yap(1) Ankara Türk Telekom Sosyal Bilimler Eğitimde Bir Imgeyiz 6 970707 Atama Tamamlanmis Front 7 887870 Ayten Tekişik Ortaoloulu Atama Yap(1) 8 119676 Balgat Mesleki ve Teknik Anadolu Lisesi Atama Yap(2) 9 766653 Beştepe Şehitleri İmam Hatip Ortaokulu Atama Tamamlanmış 10 706076 Beytepe Ortaokulu Atama Tamamlanmis 11 757963 Cumhuriyet Fen Lisesi Atama Tamamlanmis Fatma Vaşar Önen Mesleki ve Teknik 12 878649 Atama Yap(1) Anadolu Lisesi 13 768890 Gazi Anadolu Lisesi Atama Tamamlanmış 14 887837 Gülen Muharrem Pakoğlu Ortaokulu Atama Tamamlanmis

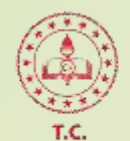

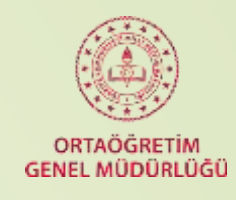

### MİLLİ EĞİTİM BAKANLIĞI

**Kursa Öğretmen Atama :** Kurs Merkezi kurs planlama işlemleri sırasında öğretmen ihtiyacı bildir butonunu kullandığında Kuruma Öğretmen Atama ekranından tercih dışı öğretmen görevlendirilmesi yapılacaktır**.**

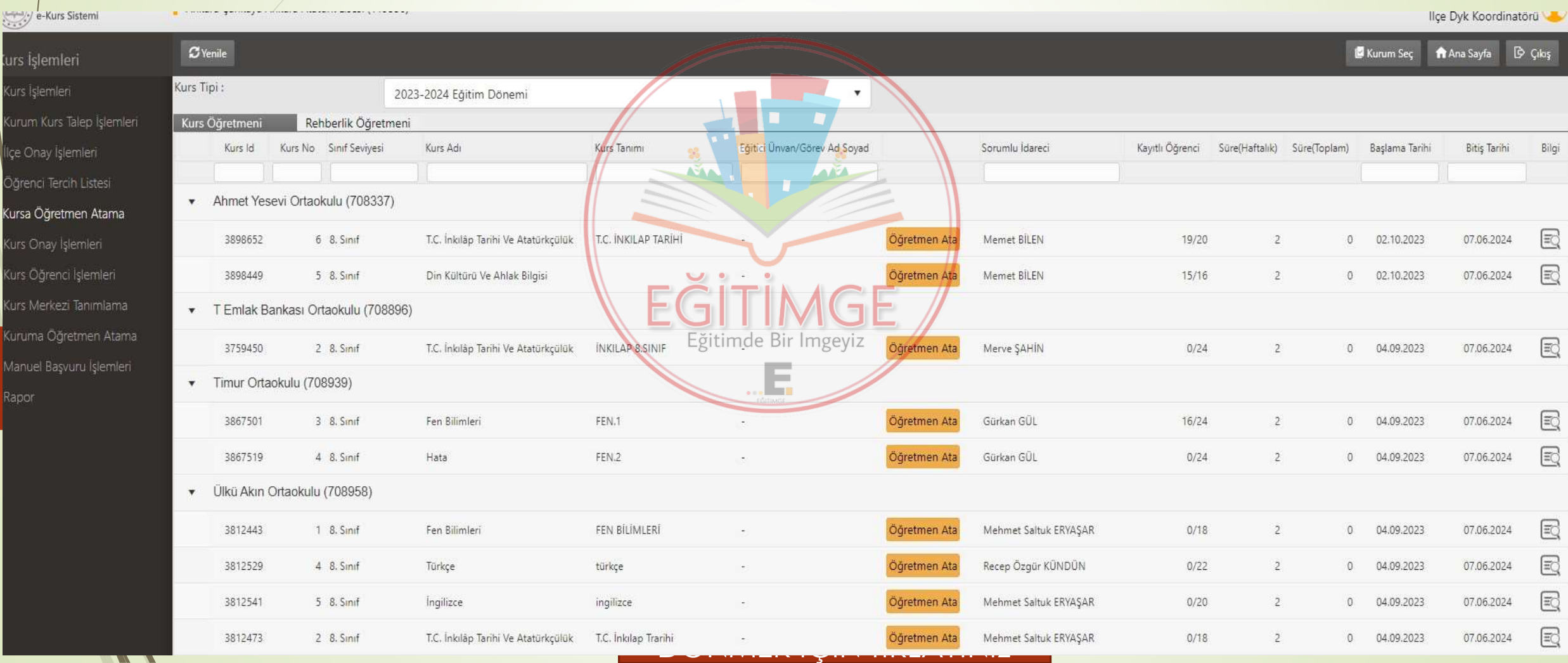

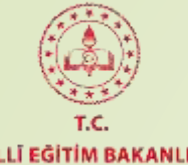

# **Bakanlık tarafından Mücbir Sebeplere Bağlı Olarak Öğrenci Ekleme Yetkisi Verilen Okulların Yapması Gereken İşlem Basamakları**

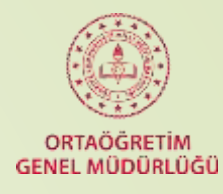

#### MİLLÎ EĞİTİM BAKANLIĞI

# **1-) Okul Kurs Planına İlçe veya İl MEM onayı verilmiş ise**

Kurs işlemleri menüsündeki **Kurs Öğrenci İşlemleri** sayfasına girilir. Hangi ders için öğrenci eklenecek ise o dersin **«Öğrenci Listesi»** seçeneğinin altındaki kutucuk bölümü tıklanır. Açılan sayfada en sağdaki **«Sınıfa Dışarıdan Öğrenci Ekle»** seçeneğine tıklanır. Öğrenci **T.C. Kimlik No** girildikten sonra **Sorgula** butonuna basılır ve öğrenci seçilip **Kaydet** butonuna tıklanır.

# **2-) Okul Kurs Planına İlçe veya İl MEM Onayı verilmemiş ise**

Kurs işlemleri menüsündeki **Kurs Planlama İşlemleri** sayfasına girilir. Hangi ders için öğrenci eklenecek ise o dersin **«Öğrenci Listesi»** seçeneğinin altındaki kutucuk bölümü tıklanır. Açılan sayfada en sağdaki **«Sınıfa Dışarıdan Öğrenci Ekle»** seçeneğine tıklanır. Öğrenci **T.C. Kimlik No** girildikten sonra **Sorgula** butonuna basılır ve öğrenci seçilip **Kaydet** butonuna tıklanır.

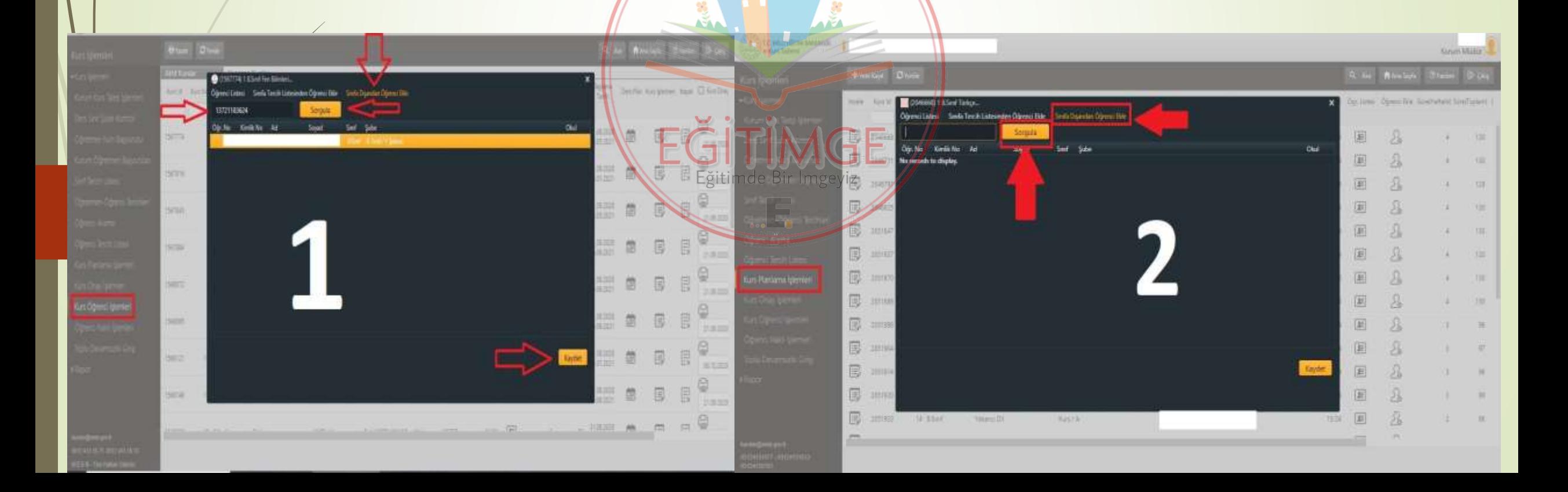

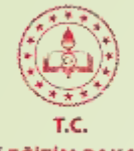

**Kurs Planında Değişiklik Yapma:** Açılan kursta değişiklik yapabilmek ve yeni kurs planı oluşturabilmek için lütfen aşağıdaki adımları takip ediniz.

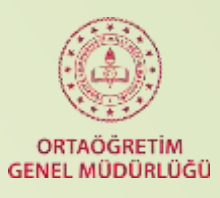

MİLLÎ EĞİTİM BAKANLIĞI

**a)** Kurs Öğrenci İşlemleri menüsünden Ders Planı yazan sütundaki **takvim** simgesine tıklanır.

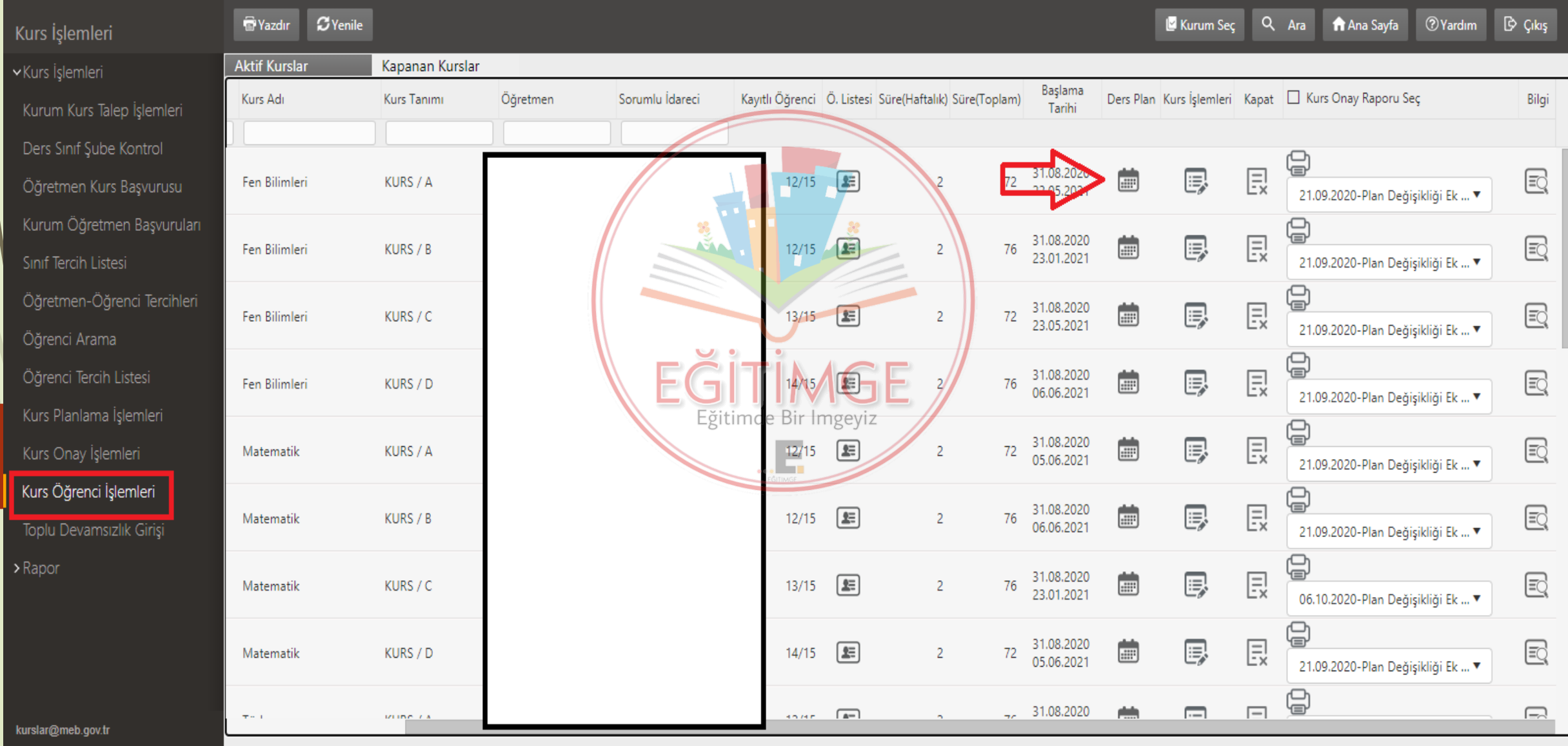

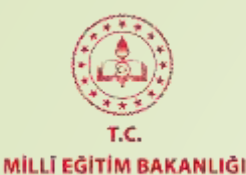

**b) Yeni Kurs Planı** butonuna tıklanır. Planda değişiklik yaparken başta planlanan toplam süre **kesinlikle değişmez.** Kalan süre hesaplandıktan sonra **Kurs Plan Bilgisini Kaydet** butonuna basılır ve plan değişikliği **KURS PLANLAMA İŞLEMLERİ** sayfasına düşer.

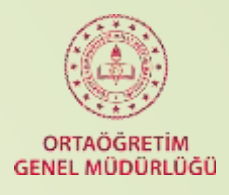

49 (1567774) 1 8.Sınıf Fen Bilimleri.. T.C. MILLI EGITIM BAKANLIGI e-Kurs Sistemi Müdür Yardımcısı Kurs Bitis Tarihi 23/05/2021 Kurs Baslama Tarihi 31/08/2020 Kurs Süresi 72 Saat **C**Yenile Ana Sayfa **Yardim T**Yazdır  $\triangleright$  Cikis Aktif Değişiklik Tarih Tarih Süre Onay Mevcut Ders Planinin Bitis Tarihi 17.09.2020 Kalan Süreyi Hesapla 20.09.2020 70 Plan 烙 17.09.2020 **Aktif Kurslar** 23.05.2021 Saat Onavlandı Saat **Plan Süresi** Başlama 31.08.2020 2 Plan Ders Plan Kurs İşlemleri Kapat I Kurs Onay Kurs Id Kurs No Sinif S (mál Tarihi **Haftalık Saat**  $\overline{2}$ 17.09.2020 Saat Onaylandı  $\mathbf{N}$ 15 Tatilde Ders Yapılacak  $\mathbb{Q}$ Ogretmen Ihtiyacı Bildir ! 31.08.2020 良 厚  $72$ 1567774 1 8.Smrt 23.05.2021 21.09.2020 效. Ders Plant Tamamlandı  $\oplus$ Yeni Kurs Plani 良 31.08.2020 圓 76 1567816  $2.8$ Sinif 23.01.2021 21.09.2020 Eylül 2020 - Aralık 2020 - 1  $4 - 4$ ⊜ 良 Evlül 31.08.2020 **Ekim** Kasım **Aralık** 厚  $\overline{12}$ 3 8.Smif 1567845 23.05.2021 21.09.2020 P S C P C C P  $C$   $P$ PSC  $\mathsf{P}$  $\mathsf{C}$ P  $S$  $\mathsf{C}$ P  $\epsilon$  $\mathsf{C}$ P  $\mathsf{S}$  $\epsilon$ PCCP 启  $\overline{4}$ 良  $\overline{3}$ 31,08,2020 曲 厚 76 1567884  $48.5$ 06:06.2021 21.09.2020 9 10 11 12 13 12 13 14 15 Big Imagewiz<sub>12</sub> imde, 17 18 19  $14$ 15 16 17 18 19 20 良 31.08.2020 厚  $\overline{12}$ 1568072  $8 S$ . 05.06.2021 21.09.2020 21 22 23 24 25 26 27 19 20 21 22 23 24 25 16 17 18 19 20 21 21 22 23 24 25 26 2 Kurs Öğrenci İşlemleri ы  $26$   $27$ 28 29 30 31 23 24 25 26 27 28 28 29 30 29 28 29 30 31 同 31.08.2020 厚 1568095  $9.8$ Sini 06.06.2021 21.09.2020 30 Eğiticiler Tarih Süre 31.08.2020 良 鳳 76 1568121 10 8.Smif 20.09.20 70 23.01.2021 06.10.2020 Saat 23.05.21  $\begin{picture}(40,4) \put(0,0){\line(1,0){10}} \put(0,0){\line(1,0){10}} \put(0,0){\line(1,0){10}} \put(0,0){\line(1,0){10}} \put(0,0){\line(1,0){10}} \put(0,0){\line(1,0){10}} \put(0,0){\line(1,0){10}} \put(0,0){\line(1,0){10}} \put(0,0){\line(1,0){10}} \put(0,0){\line(1,0){10}} \put(0,0){\line(1,0){10}} \put(0,0){\line(1,0){10}} \put(0,0$ 31.08.2020  $\Box$  $\Box$ plate 1569149 31 R.Sinif Günlük Ders Planını Haftalara Uygula Günlük Ders Planını Kaydet Planlanan Süre : 70 / 70 Eğitici Seçimi

DÖNMEK İÇİN TIKLAYINIZ

0312 413 15 77-0312 413 15 13

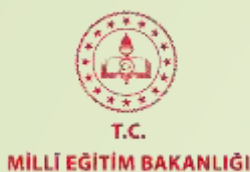

**c)** Kurs planlama işlemleri sayfasında **plan değişikliği yapılacak ilgili kurs** seçilir ve **Takvim Simgesine tıklanarak** sırasıyla aşağıda da gösterilen yönlendirmeler ile **Eğitici Seçimi, Günlük Planının Kaydedilmesi ve Haftalara Uygulanması işlemleri** yapıldıktan sonra 42. Slaytta gösterilen (Kurs Onay Raporu alma bölümü) işlemler yapılarak Plan Değişikliği Onay Raporu alınır ve İl/İlçe Millî Eğitim Müdürlüğünün onayına sunulur.

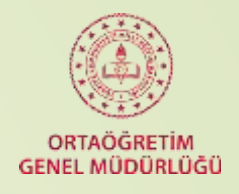

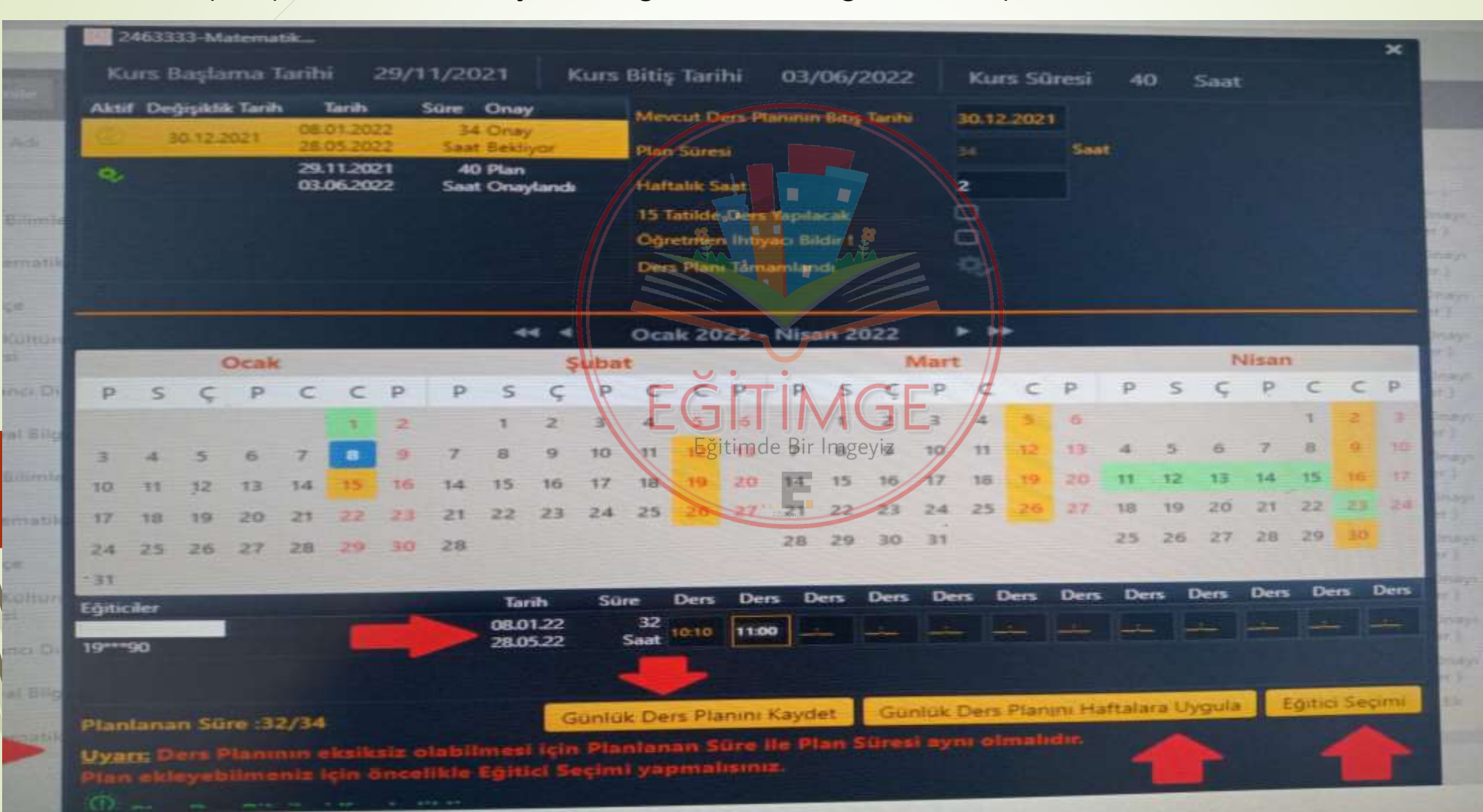

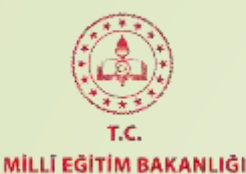

**Kurs Öğrenci İşlemleri – Bilgi Menüsü:** Bu menü kullanılarak ilgi kurs hakkında genel bilgilere ulaşılabilir. **Kurs açma onayları, plan değişiklikleri, kurs ders programı ve detay bilgiler** bölümlerine buradan ulaşılabilir.

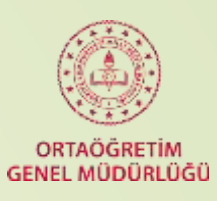

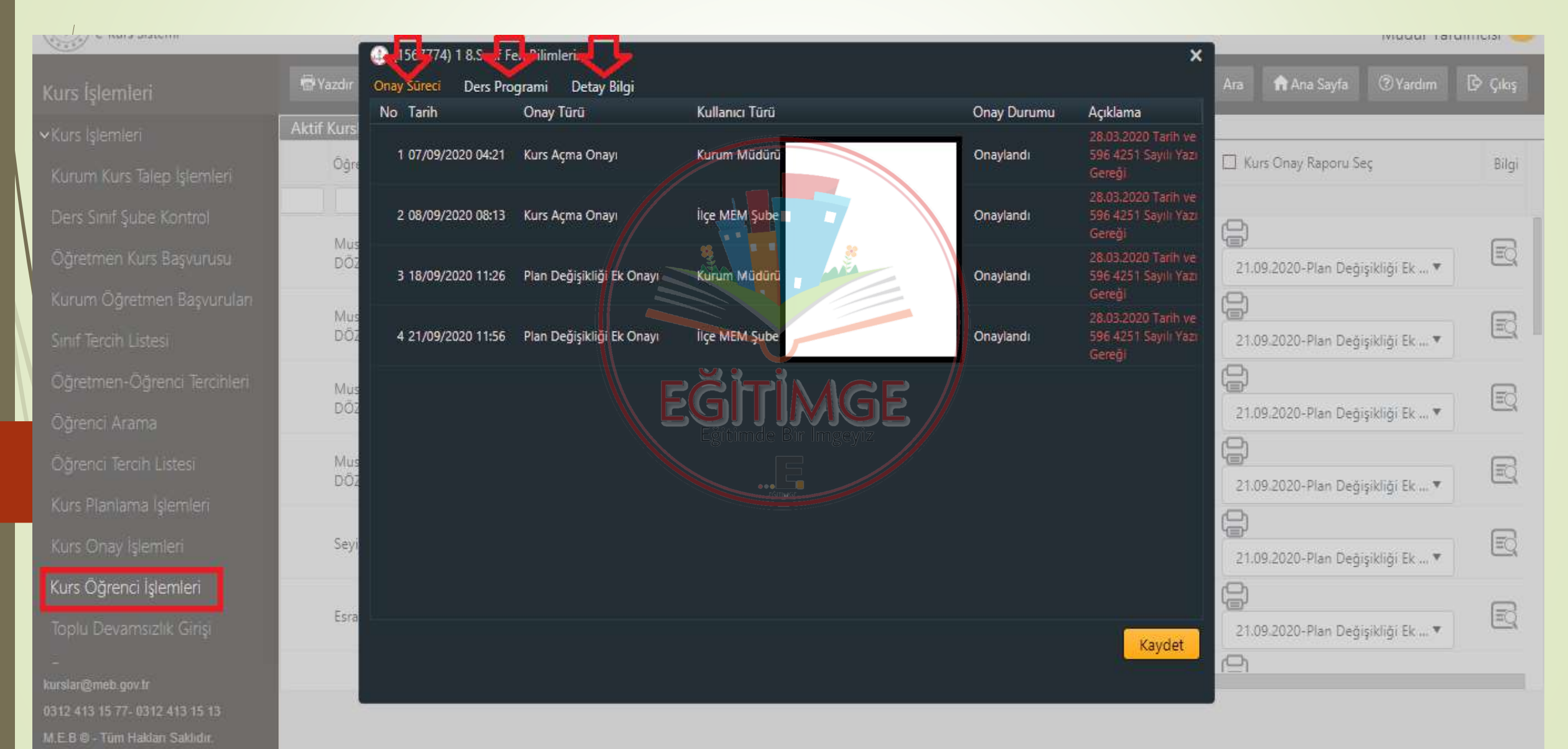

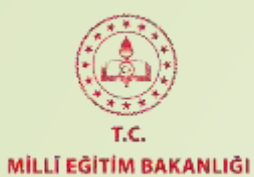

**Kurs Yetkilisi ve Rehber Öğretmen değişikliği** yapmak için Detay Bilgi bölümünden aşağıda gösterildiği gibi kurs yetkilisi ve rehber öğretmen seçildikten sonra kaydet butonuna basılmalıdır.

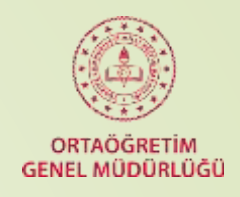

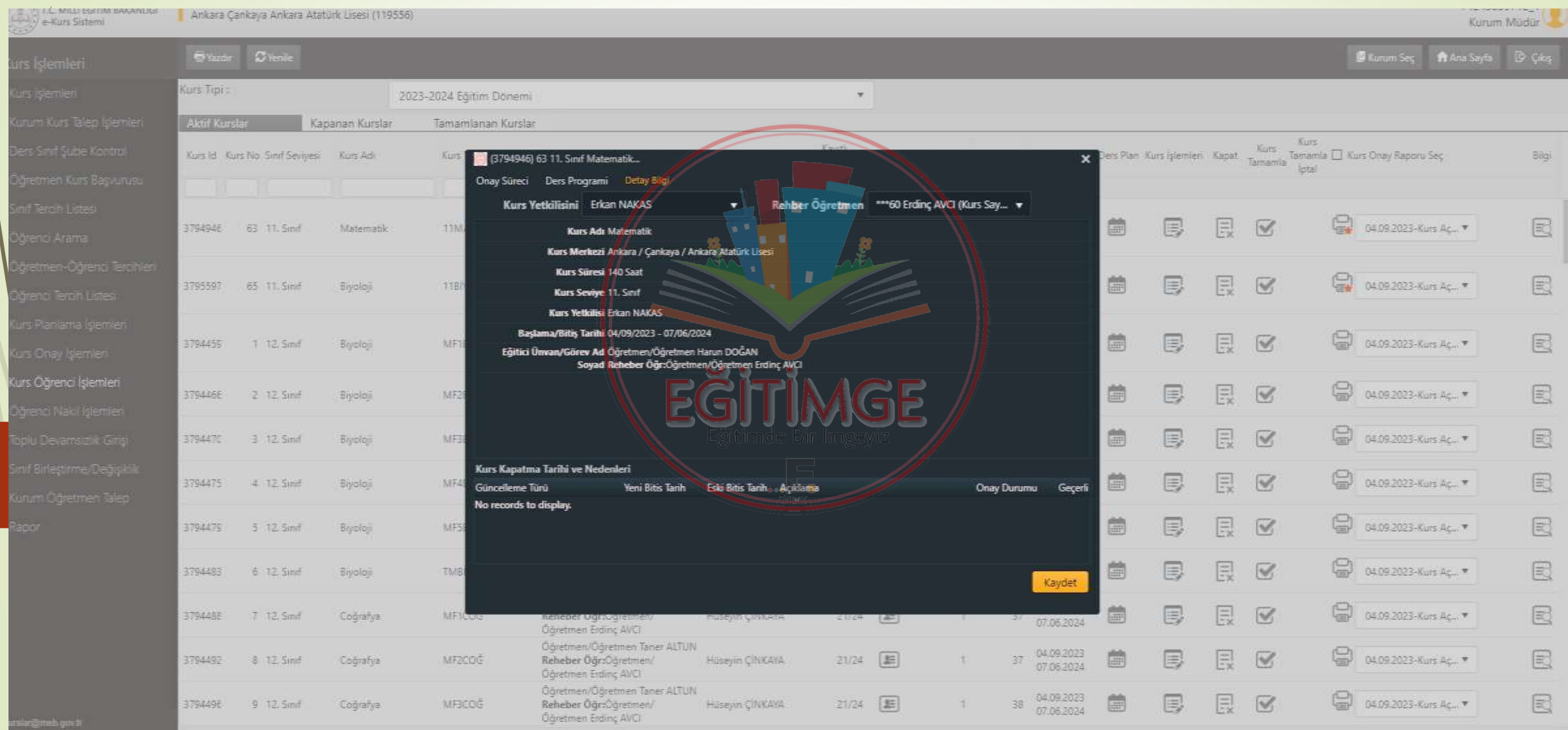

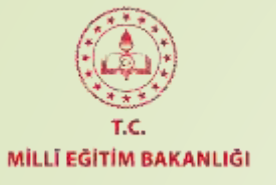

**Öğrenci Nakil İşlemleri:** Öğrencinin **T.C. Kimlik No** girildikten sonra **Sorgula** butonuna tıklanır. **Öğrencinin Kurs Listesi** öğrencinin talep ettiği kursları, **Öğrencinin Nakil Gelebileceği Kurs Listesi** öğrenciyi kaydedeceğiniz kursları ifade eder. Birinci Listeden kursu seçtikten sonra ikinci listeden öğrenciyi kaydedeceğiniz kursları seçiniz ve **Öğrencinin Kurs Nakil Bilgilerini Onaylayarak Nakil İşlemini Başlatmak İstiyorum…** kutucuğunu işaretledikten sonra **Kaydet** butonuna basarak nakil işlemini başlatınız.

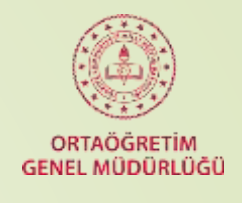

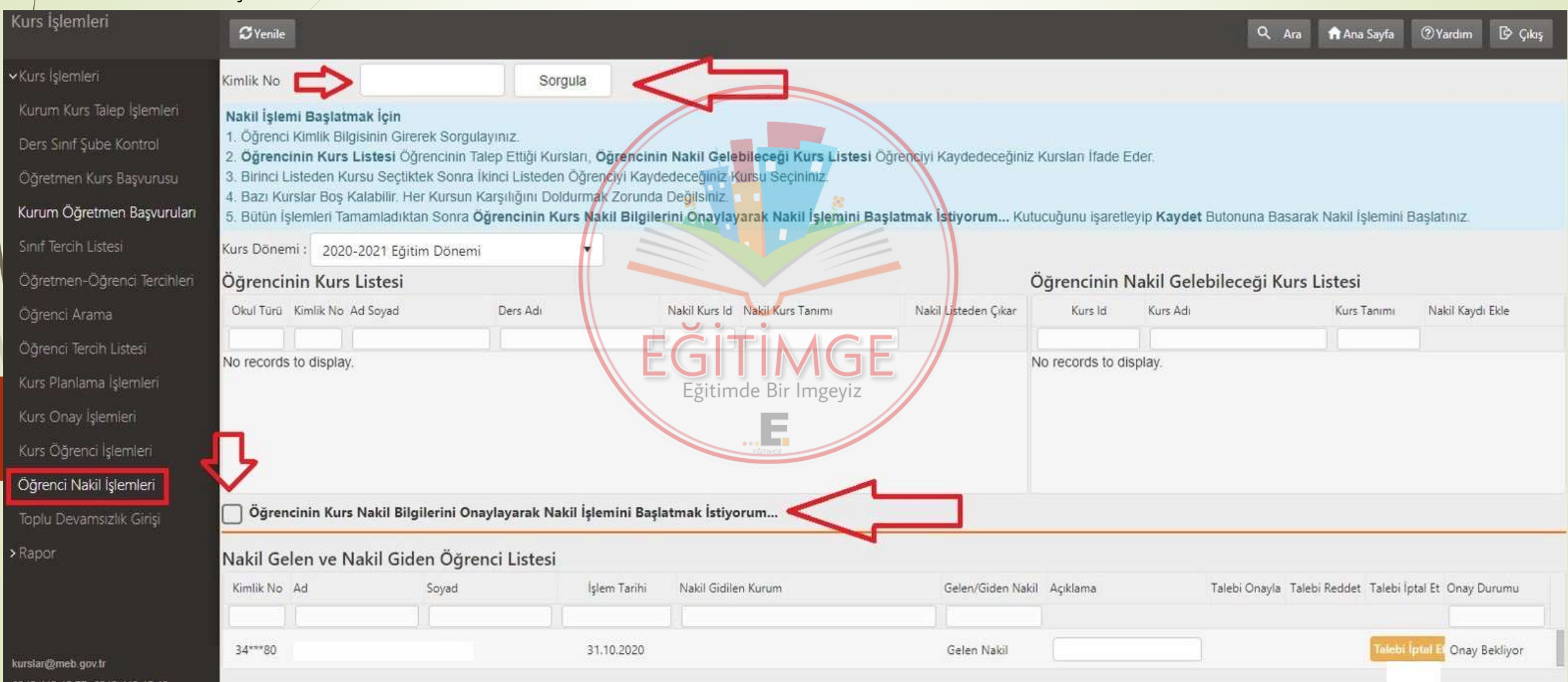

1312 413 15 77- 0312 413 15 13 M.E.B @ - Tüm Haklan Saklıdır.

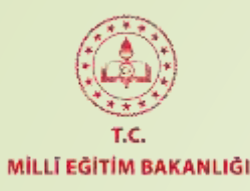

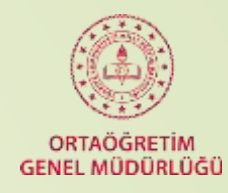

**Günlük Kurs Raporu:** İlgili tarih seçildikten sonra **Sorgula** butonuna basılarak o güne ait Kursların bilgisine ulaşılmış olur. Aşağıdaki resimde sağ tarafta görünen çarpı işaretine basılarak rapor excel formatında indirilir.

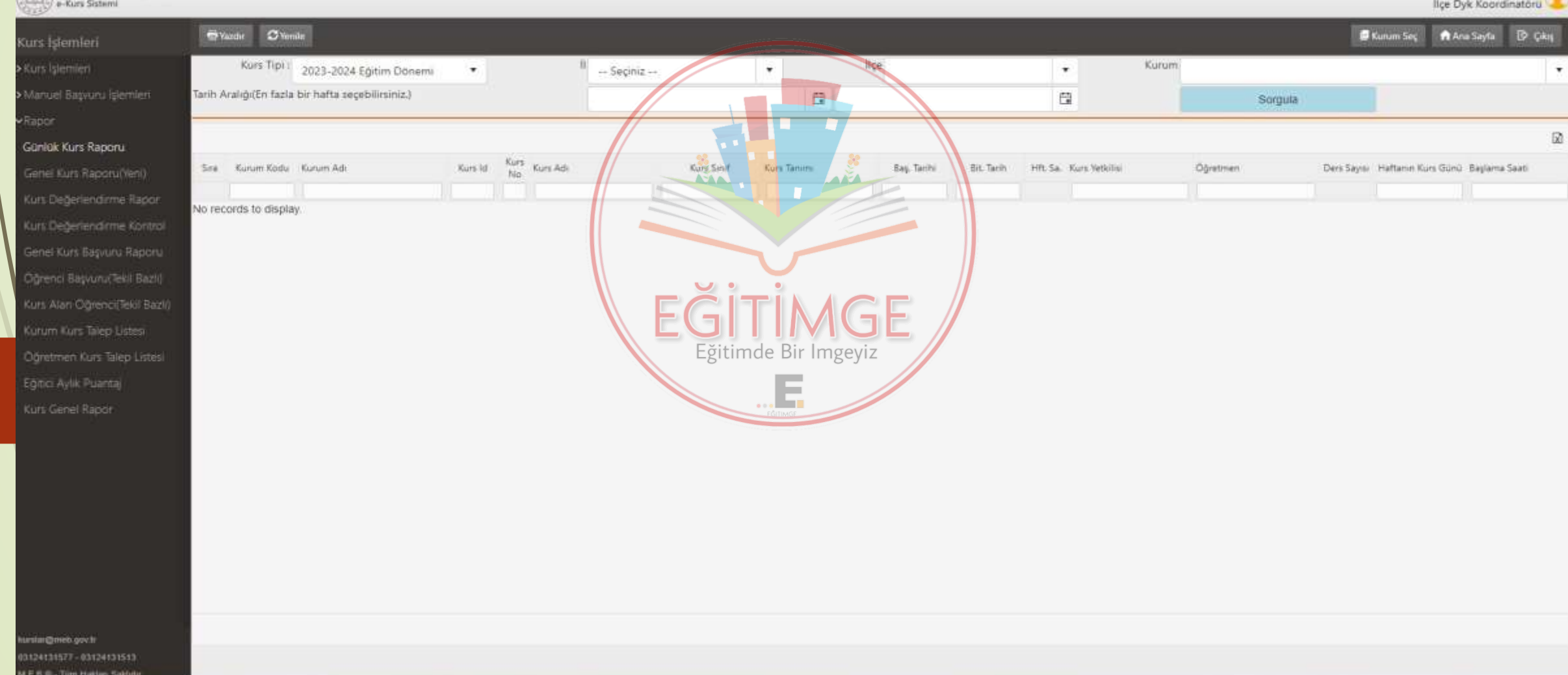

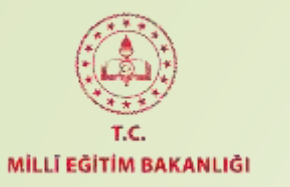

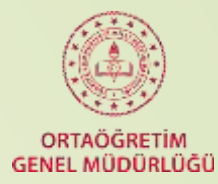

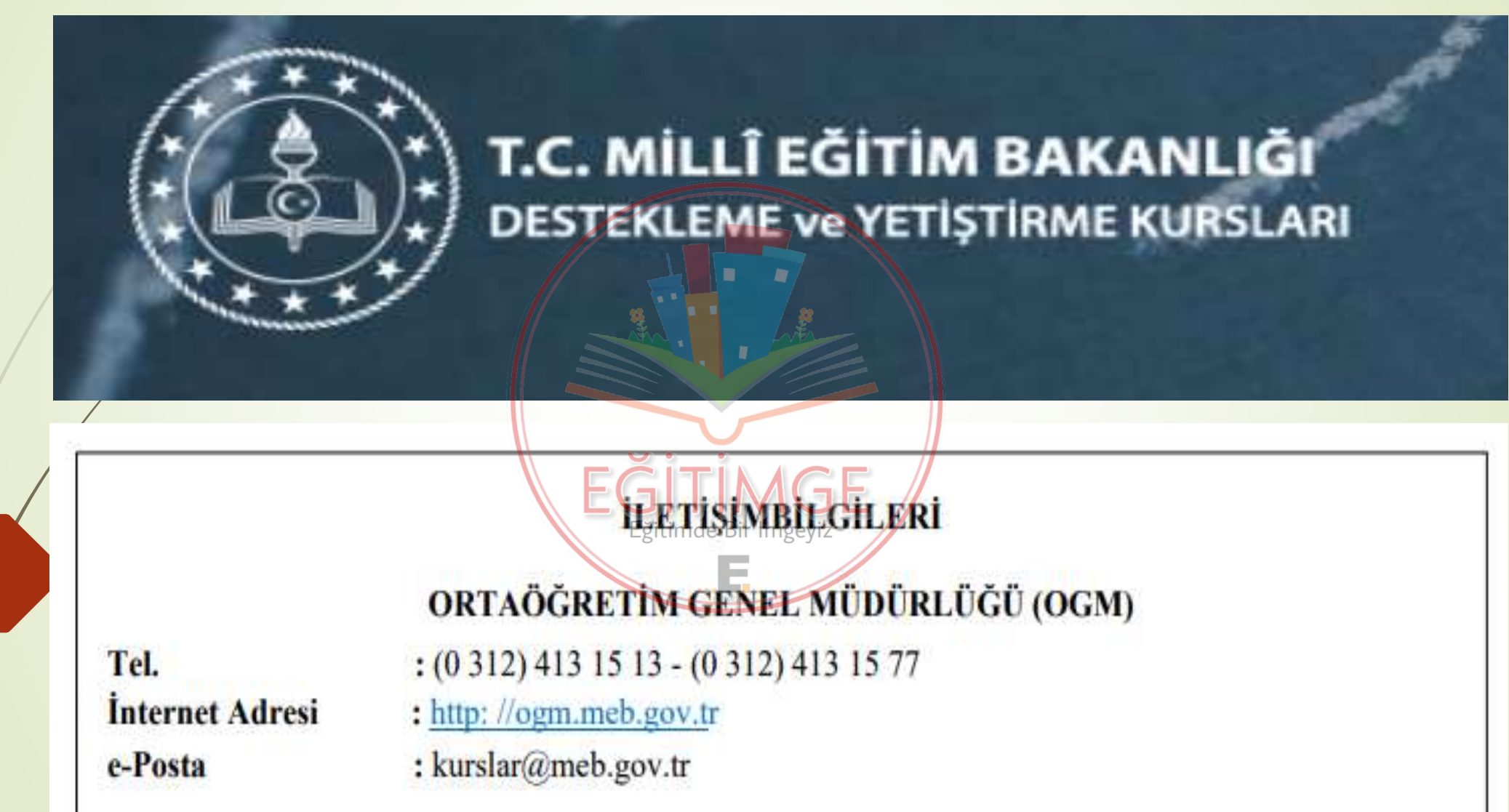

DÖNMEK İÇİN TIKLAYINIZ